## FFFTP

# ■入手方法

Sota web pageからダウンロードできます。 このソフトはフリーウェアーです。

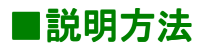

- ・ 登録設定 ・ 転送する
- ・ 切断する

の順に説明していきます。

### ■登録設定

FFFTPソフトを立ち上げ画面左上の「接続」ボタンをクリックします。

「ホスト一覧」ダイアログボックスが表示されます。

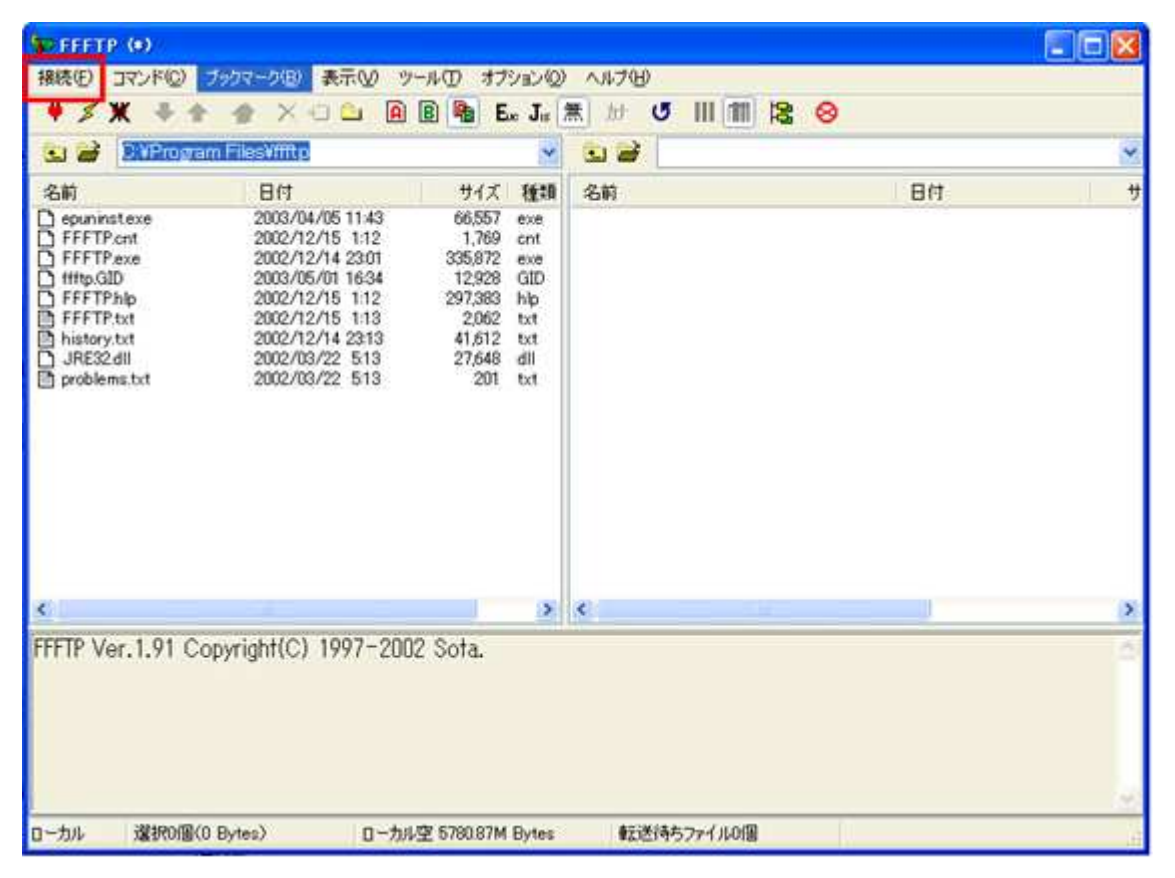

接続ボタンを押すと下のような「ホストに接続」ダイアログが表示されます。

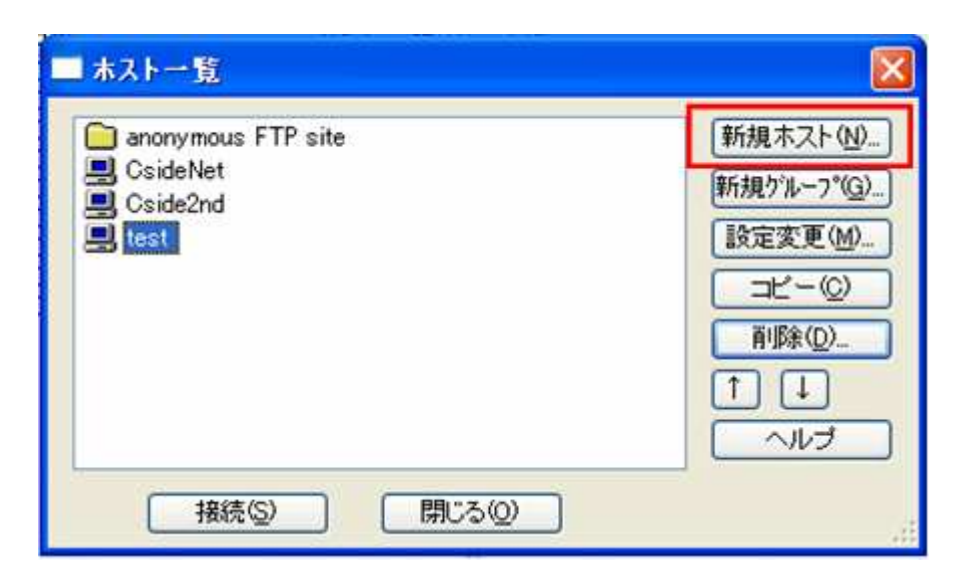

次に、「ホストの設定」を下記を参考に各項目を入力します。

・ホストの設定名

お好きな名前を入力してください。

ここでは、CsideNetとしておきます。

・ホスト名(アドレス)

お客様のホームページを置くホスト(FTPサーバ)のアドレスを入力します。

ここには、お申し込み後にお送りした書類「サービススタートアップガイド」にある

項目「FTP SERVER」のIPアドレスをご入力ください。

・ユーザー名とパスワード

同じく「サービススタートアップガイド」にある

「FTPアカウント」と「FTPパスワード」を入力します。

ここでは「ユーザー名」を rw000001-Wx としておきます。

・ホストの初期フォルダ

お客様のホームページを入れるフォルダ名です。

必ず<public\_html>と入力してください。

・ローカルの初期フォルダ

パソコンのハードディスクの中に、ホームページ作成用の専用フォルダを作って、

その中に自分のホームページを作成していることと思います。

ここには、パソコンのハードディスクの中の、転送元となるフォルダ名を入力してください。

ここでは仮に、C:\Homepageとしておきます。

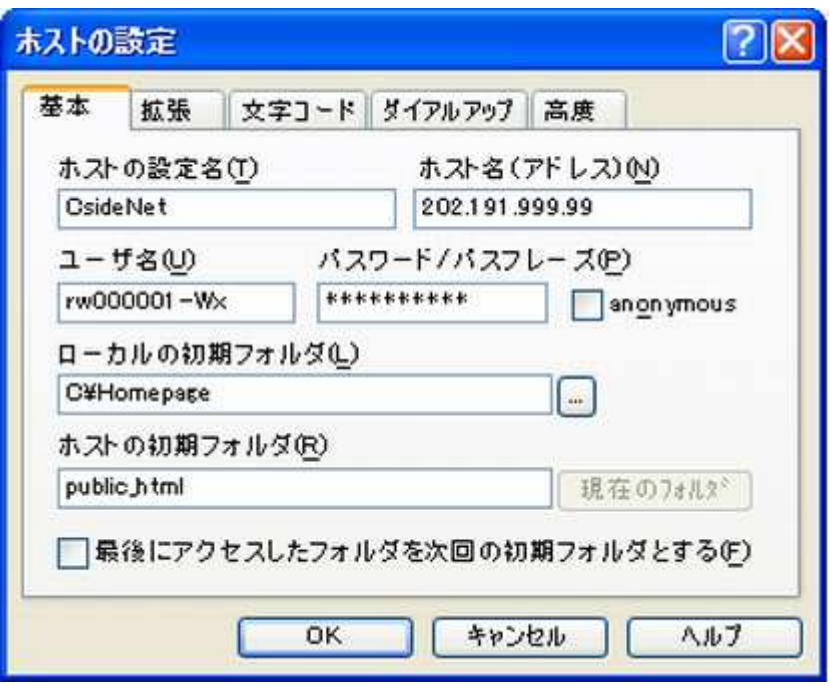

入力が終わったら「OK」ボタンをクリックします。

新しいホストが登録されます。

### ■転送する

インターネットにつないだ状態で

メニューバーにある「接続」ボタンをクリックすると下図のような「ホスト一覧」が表示されますので 一覧から「CsideNet」を選択し、「接続」ボタンをクリックします。

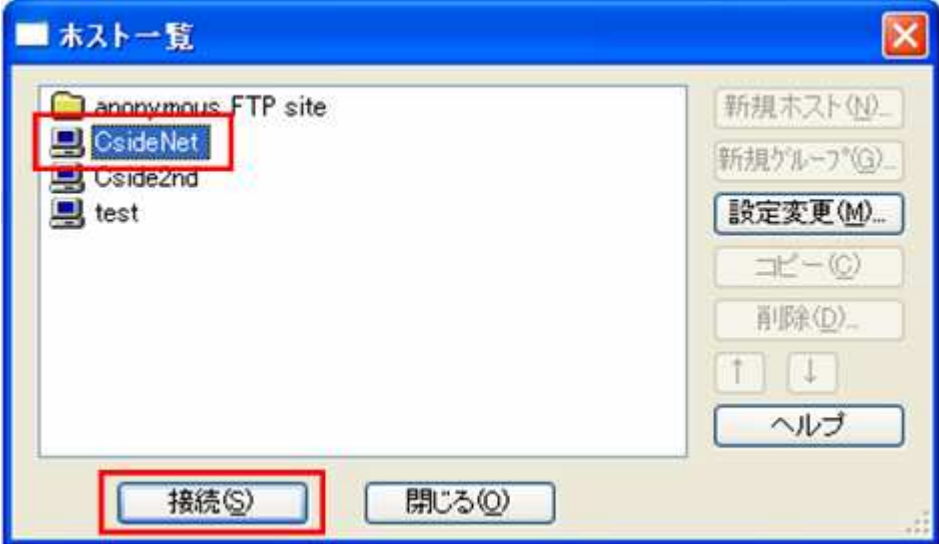

ホストに接続すると、左側にローカル(ご自身のパソコン)、

右側にホスト(FTPサーバ)の内容が表示されます。

ホームページを転送する前に、ローカルとホストのフォルダを確認してください。

FFFTPには、ホームページ一括転送機能がありますので、 ホームページを簡単に転送できます。

ホームページを転送するには、下図にあるように ローカル(ご自身のパソコン)にある転送したいファイルまたはフォルダを選択し ツールバーの「アップロード」ボタンをクリックします。

逆にサーバー上にあるファイルやフォルダをローカル(ご自身のパソコン)に

ダウンロードするには、サーバー上のファイルまたはフォルダをクリックし

スールバーにある「ダウンロード」ボタンをクリックします。

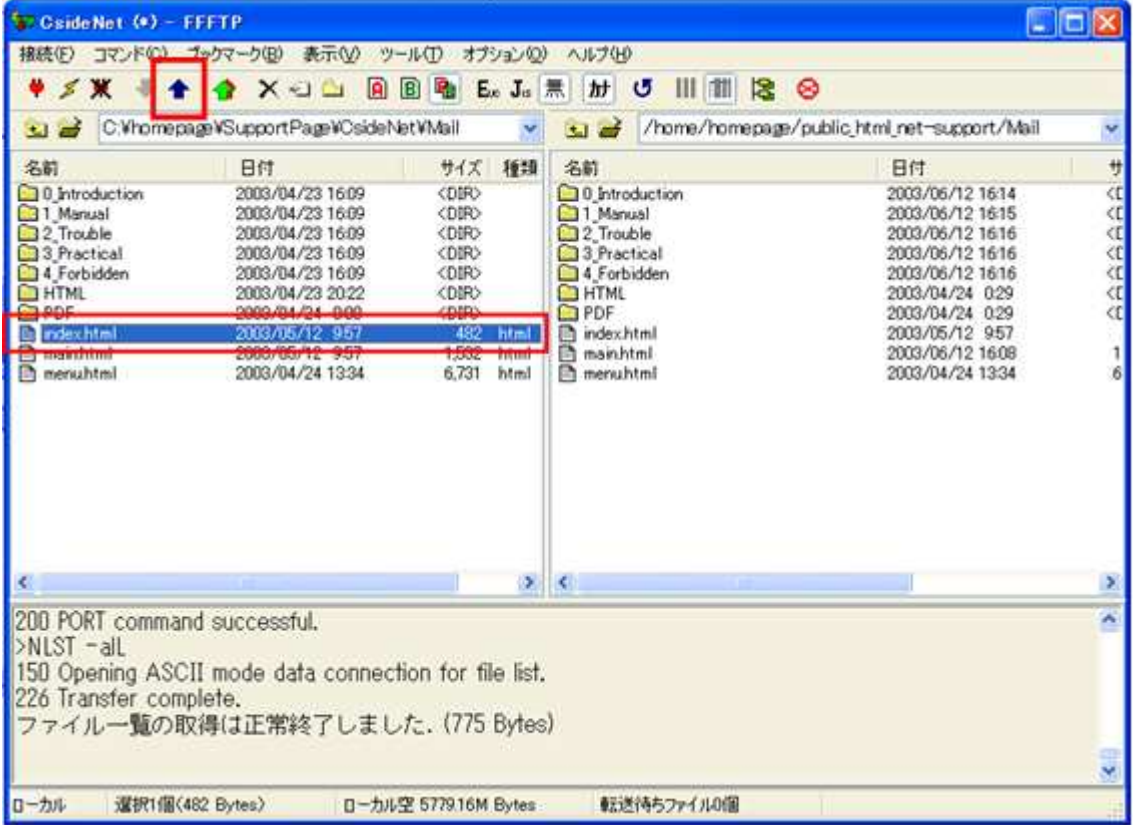

ご注意

・ フォルダは自動的に削除できません。

不要になったフォルダは手動で削除するようにしてください。

FFFTPには、中身の入ったフォルダを削除する機能があります。

・ ホームページの容量がいっぱいになると、

転送が失敗することがあります。転送前に容量を確認してください。

- ・ 転送を途中で中止したり、転送の途中で回線が切断されると、
	- ホスト上に中途半端な状態でファイルが残ることがあります。

再度ホームページ転送を行えば、中断されたファイルを自動的に再転送します。

#### ■切断する

ホームページの転送が済みましたら、下図にありますツールバーの「切断」ボタンをクリックして切断したください。

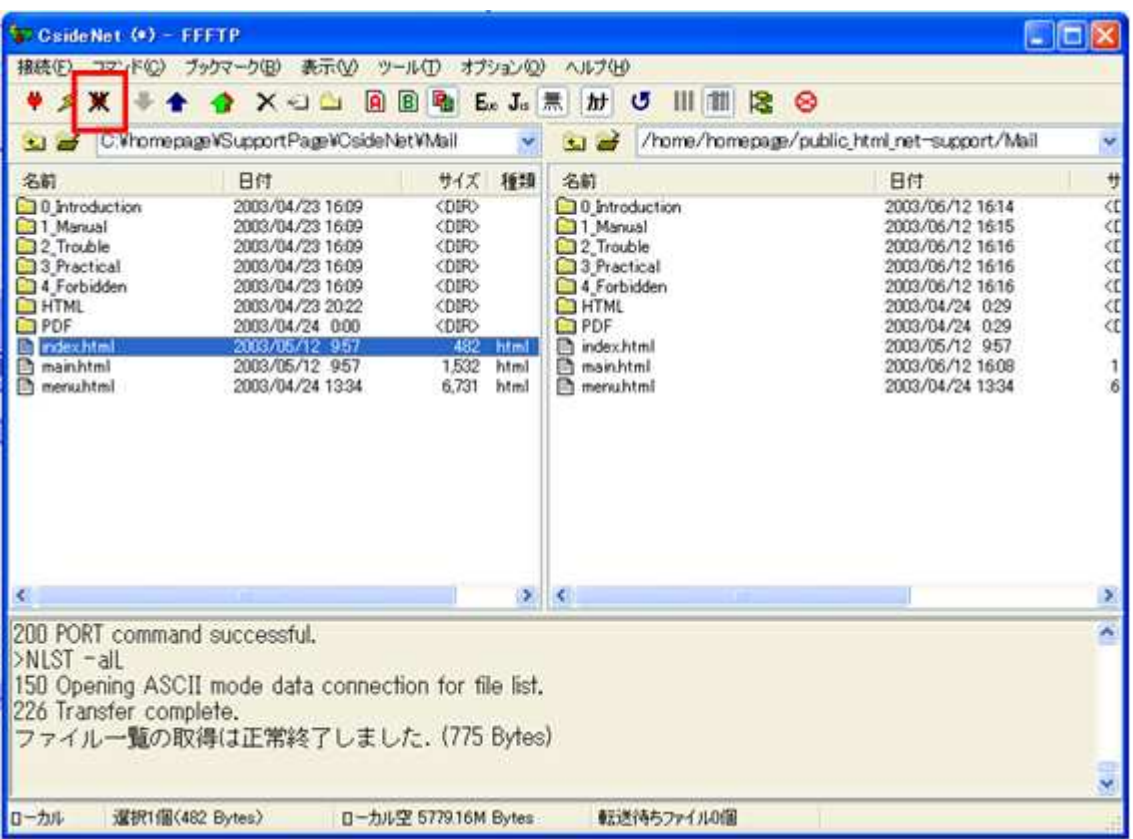

ブラウザからホームページを開いて転送が正常に行われたかを確認してください。